# **Software Requirements Specification**

# For Images-to-PDF Project

## VERSION 1.0

*PREAPERED BY EFTHYMIA TSIAKTSIRA*

*ARISTOTLE UNIVERSITY OF THESSALONIKI*

*<27/12/2023>*

# **ΠΕΡΙΕΧΟΜΕΝΑ**

*1. ΕΙΣΑΓΩΓΗ*

- 1.1.ΣΚΟΠΟΣ
- 1.2. ΣΥΜΒΑΣΕΙΣ ΕΓΓΡΑΦΟΥ
- 1.3. ΠΑΡΑΛΗΠΤΕΣ ΕΓΓΡΑΦΟΥ ΚΑΙ ΣΧΕΤΙΚΕΣ ΟΔΗΓΙΕΣ
- 1.4. ΠΕΔΙΟ ΕΦΑΡΜΟΓΗΣ
- 1.5. ΑΝΑΦΟΡΕΣ
- 1.6 ΕΠΙΣΚΟΠΗΣΗ

*2. ΓΕΝΙΚΗ ΠΕΡΙΓΡΑΦΗ*

- *2.1.* ΠΡΟΟΠΤΙΚΗ ΤΟΥ ΠΡΟΤΖΕΚΤ
- 2.2. ΛΕΙΤΟΥΡΓΙΕΣ
- 2.3. ΧΡΗΣΤΕΣ ΚΑΙ ΧΑΡΑΚΤΗΡΙΣΤΙΚΑ
- 2.4.ΛΕΙΤΟΥΡΓΙΚΟ ΠΕΡΙΒΑΛΛΟΝ
- 2.5. ΠΕΡΙΟΡΙΣΜΟΙ ΣΧΕΔΙΑΣΗΣ ΚΑΙ ΥΛΟΠΟΙΗΣΗΣ
- 2.6.ΤΕΚΜΗΡΙΩΣΗ ΧΡΗΣΤΗ
- 2.7. ΥΠΟΘΕΣΕΙΣ ΚΑΙ ΕΞΑΡΤΗΣΕΙΣ

*3. ΑΠΑΙΤΗΣΕΙΣ ΕΞΩΤΕΡΙΚΗΣ ΔΙΕΠΑΦΗΣ*

- 3.1. ΔΙΕΠΑΦΕΣ ΧΡΗΣΤΗ
- 3.2. ΔΙΕΠΑΦΕΣ ΥΛΙΚΟΥ

#### 3.3. ΔΙΕΠΑΦΕΣ ΛΟΓΙΣΜΙΚΟΥ

## *4. ΧΑΡΑΚΤΗΡΙΣΤΙΚΑ ΣΥΣΤΗΜΑΤΟΣ*

#### ΥΨΗΛΗΣ ΠΡΟΤΕΡΑΙΟΤΗΤΑΣ

#### 4.1.IMAGE TO PDF

- 4.2.TEXT TO PDF
- 4.3.EXCEL TO PDF
- 4.4.QR & BARCODES
- 4.5. PDF TO IMAGES

#### ΜΕΣΑΙΑΣ ΠΡΟΤΕΡΑΙΟΤΗΤΑΣ

- 4.6.History
- 4.7.View files

#### ΜΙΚΡΗΣ ΠΡΟΤΕΡΑΙΟΤΗΤΑΣ

- 4.8.Settings-Image Compression
- 4.9.Settings-Font size
- 4.10.Settings-Page size
- 4.11.Settings-Theme Default
- 4.12.Settings- Change Password
- 4.13. Settings- Show Page Number
- 4.14. FAQ
- 4.15. Rate Us
- 4.16. Share
- 4.17. Help

4.18. About Us

### *5. ΜΗ ΛΕΙΤΟΥΡΓΙΚΕΣ ΑΠΑΙΤΗΣΕΙΣ*

- 5.1. ΓΕΝΙΚΕΣ ΠΛΗΡΟΦΟΡΙΕΣ
- 5.2. ΓΛΩΣΣΑ ΠΡΟΓΡΑΜΜΑΤΙΣΜΟΥ
- 5.3. ΑΣΦΑΛΕΙΑ
- 5.4.ΔΙΑΧΕΙΡΙΣΗ
- 5.5.ΧΡΗΣΤΙΚΟΤΗΤΑ
- 5.6.ΑΠΟΔΟΣΗ
- 5.7. ΔΙΕΥΚΡΙΝΗΣΕΙΣ

# **ΕΙΣΑΓΩΓΗ**

 1.1. Το συγκεκριμένο έγγραφο καταγράφει πλήρως όλες τις λειτουργικές και μη λειτουργικές απαιτήσεις της εφαρμογής. Τις μετασχηματίζει με τεχνικούς όρους, ώστε να είναι κατάλληλο για απευθείας χρήση από τους ειδικούς, τις αριθμεί και τις ομαδοποιεί σε λειτουργικές και μη λειτουργικές. Είναι πρόδηλη η σημαντικότητα του ορισμού, της προδιαγραφής και της αξιολόγησης των απαιτήσεων για τη σωστή λειτουργία της εφαρμογής, καθώς επίσης και για την διευκόλυνση των προγραμματιστών και των υπόλοιπων ειδικών.

 1.2. Το παρόν έγγραφο είναι γραμμένο με την γραμματοσειρά Calibri(σώμα) και μέγεθος γραμματοσειράς 16. Ο τίτλος κάθε ενότητας είναι γραμμένος με την ίδιο γραμματοσειρά, σε μέγεθος 20 και σε **έντονη γραφή**. Διαφοροποιούνται μόνο οι δύο πρώτες σελίδες, στις οποίες ποικίλλουν τα μεγέθη γραμματοσειρών, τα χρώματα και οι υπογραμμίσεις εξαιτίας των πολλών και διαφορετικών πληροφοριών που περιέχουν. Στο εξής, κάθε σημαντικός όρος θα τονίζεται είτε με έντονη γραφή(**Bold**), είτε με υπογράμμιση.

 1.3. Ως παραλήπτες του εγγράφου ορίζονται όσοι συμβάλλουν στον σχεδιασμό και στην ανάπτυξη της συγκεκριμένης εφαρμογής, όπως προγραμματιστές, σχεδιαστές και δοκιμαστές. Ωστόσο, αφορά και μη τεχνικά μέλη της ομάδας ανάπτυξης, δηλαδή πελάτες, χρήστες και οποιονδήποτε άλλον εμπλέκεται άμεσα ή έμμεσα με το έργο και ενδιαφέρεται για το αποτέλεσμά του.

 1.4. Το συγκεκριμένο λογισμικό είναι ένα εργαλείο που σχεδιάστηκε για να βοηθήσει στην αυτοματοποίηση της μετατροπής διαφόρων εγγράφων σε έγγραφα τύπου pdf (images to PDF, text to PDF, Excel to PDF). Επίσης, παρέχει και πολλές άλλες λειτουργίες όπως για παράδειγμα, σκανάρισμα Qr codes και Barcodes, προβολή pdf αρχείων, προβολή ιστορικού. Μειώνει θεαματικά τον χρόνο που απαιτείται για την ολοκλήρωση των παραπάνω διαδικασιών και βελτιώνει την ακρίβεια των αποτελεσμάτων.

 1.5. Το παρόν έγγραφο είναι δομημένο και ακολουθεί τις αρχές του προτύπου IEEE για το Software requirements specification –IEEE 830 Standard. Είναι διαθέσιμο στον παρακάτω σύνδεσμο:

[IEEE 830-1998 Standard SRS Document -](https://www.studocu.com/row/document/addis-ababa-university/software-engineering/ieee-830-1998-standard-srs-document/1981874) Software Requirements [Specification For AASTU Digital -](https://www.studocu.com/row/document/addis-ababa-university/software-engineering/ieee-830-1998-standard-srs-document/1981874) Studocu

Το πρότζεκτ στο github είναι διαθέσιμο τον παρακάτω σύνδεσμο:

<https://github.com/Swati4star/Images-to-PDF?tab=readme-ov-file>

Η εφαρμογή είναι διαθέσιμη στο Google playstore στον εξής σύνδεσμο:

[PDF CONVERTER: IMAGES TO PDF -](https://play.google.com/store/apps/details?id=swati4star.createpdf) Εφαρμογές στο Google Play

Η εφαρμογή είναι διαθέσιμη και στο F-Droid :

PDF Converter | F-Droid - [Free and Open Source Android App](https://f-droid.org/packages/swati4star.createpdf/)  **[Repository](https://f-droid.org/packages/swati4star.createpdf/)** 

Εάν θέλεις να κάνεις μία δωρεά στο πρότζεκτ μπορείς μέσω του παρακάτω συνδέσμου:

<https://www.buymeacoff.ee/WmJepqz6H>

 1.6. Το έγγραφο αυτό χωρίζεται σε 5 ενότητες. Η πρώτη ενότητα, δηλαδή οι παράγραφοι που προηγήθηκαν, αποτελούν μία εισαγωγή, η οποία εξηγεί τον ρόλο του εγγράφου, σε ποιους αναφέρεται και πως αυτό μπορεί να χρησιμοποιηθεί αποτελεσματικά. Επίσης επεξηγεί τις διάφορες μορφοποιήσεις που θα περιέχει το έγγραφο, αλλά και τις πηγές(άλλα έγγραφα) στις οποίες στηρίχθηκε η δομή. Τέλος, στην πρώτη ενότητα σχολιάζεται περιληπτικά ο σκοπός της εφαρμογής, χωρίς να δίνονται πολλές λεπτομέρειες.

 Συνεχίζοντας στην δεύτερη ενότητα, παρουσιάζεται η εφαρμογή και τα γενικά χαρακτηριστικά της. Συγκεκριμένα, ορίζονται ο ρόλος της, οι χρήστες για τους οποίους προσδιορίζεται, αλλά και τα ιδιαίτερα χαρακτηριστικά τους. Γίνεται, επίσης, μία γενική παρουσίαση των λειτουργιών της και περιγράφεται η υλοποίηση της. Παραθέτονται στοιχεία που αφορούν το λειτουργικό περιβάλλον, τις εξαρτήσεις της εφαρμογής από άλλες, διάφορες υποθέσεις και περιορισμοί σχεδίασης και υλοποίησης.

 Η τρίτη ενότητα αφιερώνεται στις διεπαφές της εφαρμογής. Διεπαφές χρήστη, υλικού και λογισμικού. Δηλαδή, δίνονται επεξηγηματικές λεπτομέρειες για κάθε σύμβολο και κουμπί της εφαρμογής. Τι αυτό σημαίνει, ποια λειτουργία συμβολίζει και ποια είναι τα βήματα που πρέπει να ακολουθήσει ο χρήστης για να την εκτελέσει. Ποιες συσκευές είναι απαραίτητες για την λειτουργία της εφαρμογής, αλλά και πως έχει υλοποιηθεί προγραμματιστικά αυτή η σύνδεση.

 Προχωρώντας, στην τέταρτη ενότητα θα έλεγε κανείς πως μπαίνει πιο βαθιά στην εφαρμογή, καθώς σχολιάζει λεπτομερώς κάθε μία λειτουργία της. Τι αυτή κάνει, τι απαιτήσεις έχει, τι συμβαίνει σε περίπτωση λάθους εισόδου και τι προτεραιότητας είναι.

 Τέλος, η πέμπτη ενότητα περιλαμβάνει τον καθορισμό των μη λειτουργικών απαιτήσεων, που αφορούν την απόδοση της εφαρμογής, την ασφάλεια των δεδομένων των χρηστών, την χρηστικότητα και άλλα .

# **ΓΕΝΙΚΗ ΠΕΡΙΓΡΑΦΗ**

 2.1. Η εφαρμογή δεν είναι μέλος μια ευρύτερης οικογένειας εφαρμογών. Υπάρχουν πολλές παρόμοιες εφαρμογές, οι οποίες προσφέρουν μετατροπές αρχείων και αναγνώριση qr κωδικών ή barcodes. Ωστόσο, δεν υπάρχει καμία σύνδεση ή εξάρτηση με καμία από αυτές.

 2.2. Παρακάτω παρουσιάζονται οι βασικές λειτουργίες, που η εφαρμογή επιτρέπει στον χρήστη να εκτελέσει(δίνονται συνοπτικά, καθώς θα παρουσιαστούν στην ενότητα 3 λεπτομερώς).

- Create new PDF
	- Image to PDF
	- Text to PDF
	- QR & Barcodes
	- Excel to PDF
	- PDF to Images
- View PDFs
	- View Files
- History
- Extras
	- FAQ
	- Settings
	- Rate us
	- Share
	- Help
	- □ About us
- **Settings** 
	- Image Compression
	- Page Size
	- Font Size
	- Theme value
	- Image Scale
	- Master Password
	- Page Numbers

 2.3. Το υπό κατασκευή προϊόν απευθύνεται σε χρήστες διαφόρων κατηγοριών, επιπέδων εκπαίδευσης, εμπειρίας ή τεχνικής εμπειρίας. Η ευκολία στην χρήση του και ,ειδικά, στην εκμάθησή του επιτρέπει στην πλειοψηφία να το χρησιμοποιήσει αποδοτικά. Αναλυτικότερα, η εφαρμογή θα φανεί χρήσιμη τόσο σε εταιρείες, όσο και σε ιδιώτες με ανάγκες μετατροπής τύπων αρχείων ή σκανάρισμα.

 2.4. Η έκδοση 9.1.3 της εφαρμογής μπορεί να λειτουργήσει σε Android περιβάλλον . Δεν υπάρχουν άλλες συνιστώσες λογισμικού ή δευτερευόντων εφαρμογών, που η χρήση τους να είναι απαραίτητη για την σωστή λειτουργία της εφαρμογής. Η εφαρμογή είναι διαθέσιμη στο Google PlayStore και στο F-Droid.

 2.5. Σε αυτή την παράγραφο θα παρουσιαστούν όλοι οι περιορισμοί, που οι προγραμματιστές πρέπει να λάβουν υπόψιν ώστε η εφαρμογή να λειτουργήσει σωστά. Αρχικά, η γλώσσα προγραμματισμού που χρησιμοποιείται είναι η Java. Επομένως, η καλή εμπειρία στη χρήσης της θα βοηθήσει. Επιπρόσθετα, υπάρχουν και ορισμένες άλλες εφαρμογές που δεν είναι εύλογο να αγνοηθούν. Παρακάτω δίνονται οι σύνδεσμοι που οδηγούν στις εφαρμογές-εξαρτήσεις:

- o [Butterknife](https://jakewharton.github.io/butterknife/)
- o [Folderpicker](https://github.com/kashifo/android-folder-picker-library)
- o [Image-cropper](https://github.com/ArthurHub/Android-Image-Cropper)
- o [iTextG](http://developers.itextpdf.com/itextg-android)
- o [Lottie](https://github.com/airbnb/lottie-android)
- o [Matisse](https://github.com/zhihu/Matisse)
- o [Material Dialogs](https://github.com/afollestad/material-dialogs)
- o [Material Ripple](https://github.com/balysv/material-ripple)
- o [Morphing Button](https://github.com/dmytrodanylyk/android-morphing-button)
- o [Picasso](http://square.github.io/picasso/)
- o [Picasso-transformations](https://github.com/wasabeef/picasso-transformations)
- o [PhotoEditor](https://github.com/burhanrashid52/PhotoEditor)
- o [viewpager-transformers](https://github.com/geftimov/android-viewpager-transformers)
- o [zxing](https://github.com/zxing/zxing)

 2.6. Σε συνδυασμό με την εφαρμογή παραδίδεται στον χρήστη και εγχειρίδιο χρήσης, ώστε να γίνει ευκολότερη η εκμάθηση των λειτουργιών της. Συγκεκριμένα, μέσα στην εφαρμογή, υπάρχει στο μενού επιλογών η ενότητα Help. Σε αυτή παρουσιάζονται πολύ συνοπτικά οι διαθέσιμες λειτουργίες, καθώς και τα βήματα μέχρι την υλοποίηση. Επιπλέον, στο μενού επιλογής της εφαρμογής υπάρχει η ενότητα FAQ, στην οποία παρουσιάζονται περισσότερες από 20 συχνές ερωτήσεις, οι οποίες αφορούν είτε στην διαδικασία κάποιας λειτουργίας της εφαρμογής, είτε στις απαιτήσεις για την

σωστή πραγματοποίηση κάποιας λειτουργίας, είτε στην λειτουργία της ίδιας της εφαρμογής, είτε στην επικοινωνία με την διαχειρίστρια. Δίνονται το ηλεκτρονικό ταχυδρομείο της διαχειρίστριας για περισσότερες ερωτήσεις και πληροφορίες, αλλά και πληροφορίες για όσους θέλουν να συμβάλλουν στην επέκταση της εφαρμογής. Τέλος, στο GitHub του πρότζεκτ, υπάρχουν οδηγίες με βήματα για την κατανόηση της λειτουργίας του προϊόντος , αλλά και ένα κατατοπιστικό βίντεο, το οποίο δείχνει από την αρχή, ως το τέλος τις διαθέσιμες λειτουργίες της εφαρμογής και πως αυτές μπορούν να αξιοποιηθούν από τους χρήστες. Με τις παραπάνω διαθέσιμες πληροφορίες και με δεδομένη την ευκολία χρήσης και εκμάθησης της εφαρμογής, τα ποσοστά δυσκολίας από τους χρήστες είναι χαμηλά.

 2.7. Σε αυτή την ενότητα περιγράφονται υποθετικά σενάρια, τα οποία μπορεί να επηρεάσουν τις λειτουργίες τις εφαρμογής. Εάν, δηλαδή, οι υποθέσεις είναι λανθασμένες, δεν είναι κοινόχρηστες ή αλλάζουν τότε ίσως οδηγήσουν σε λάθος.

- − Η εφαρμογή λειτουργεί σε android περιβάλλον.
- − Υποστηρίζονται οι εξής μορφές αρχείων εικόνας: jpeg, jpg, tiff, gif, psd, bmp, eps, png, etc.
- − Δεν υπάρχει όριο στο μέγεθος της εικόνας που μπορώ να προσθέσω, αλλά προτείνετε να περιορίζεται σε μέγεθος μικρότερο από 10MB. Η μετατροπή μεγαλύτερων εικόνων θα χρειαστεί περισσότερο από 10 δευτερόλεπτα.
- − Δεν υπάρχει η δυνατότητα πρόσθεσης κειμένου σε μία φωτογραφία, αφού έχει ήδη προστεθεί σε ένα pdf.
- − Οι χαμένοι κωδικοί ενός αρχείου pdf, δεν επαναφέρονται.
- − Ο τύπος αρχείου μιας εικόνας που θα εξαχθεί θα είναι .png.
- − Δεν υπάρχει η δυνατότητα προσθήκης αρχείων από online storage.

− Τα pdf αρχεία δεν γίνεται να μετατραπούν σε μορφές, όπως: ppt, pptx, odt, doc, docx.

# **ΑΠΑΙΤΗΣΕΙΣ ΕΞΩΤΕΡΙΚΗΣ ΔΙΕΠΑΦΗΣ**

 3.1. Σε αυτή τη παράγραφο θα παρουσιαστούν λεπτομερώς τα λογικά χαρακτηριστικά κάθε διεπαφής μεταξύ λογισμικού και χρήστη. Θα περιληφθούν δείγματα οθόνης, εικονίδια, κουμπιά, τυχόν μηνύματα που μπορεί να εμφανιστούν στην οθόνη του χρήστη κατά τη διάρκεια χρήσης της εφαρμογής. Θα γνωστοποιηθεί η διάταξη και η γενική εικόνα της εφαρμογής.

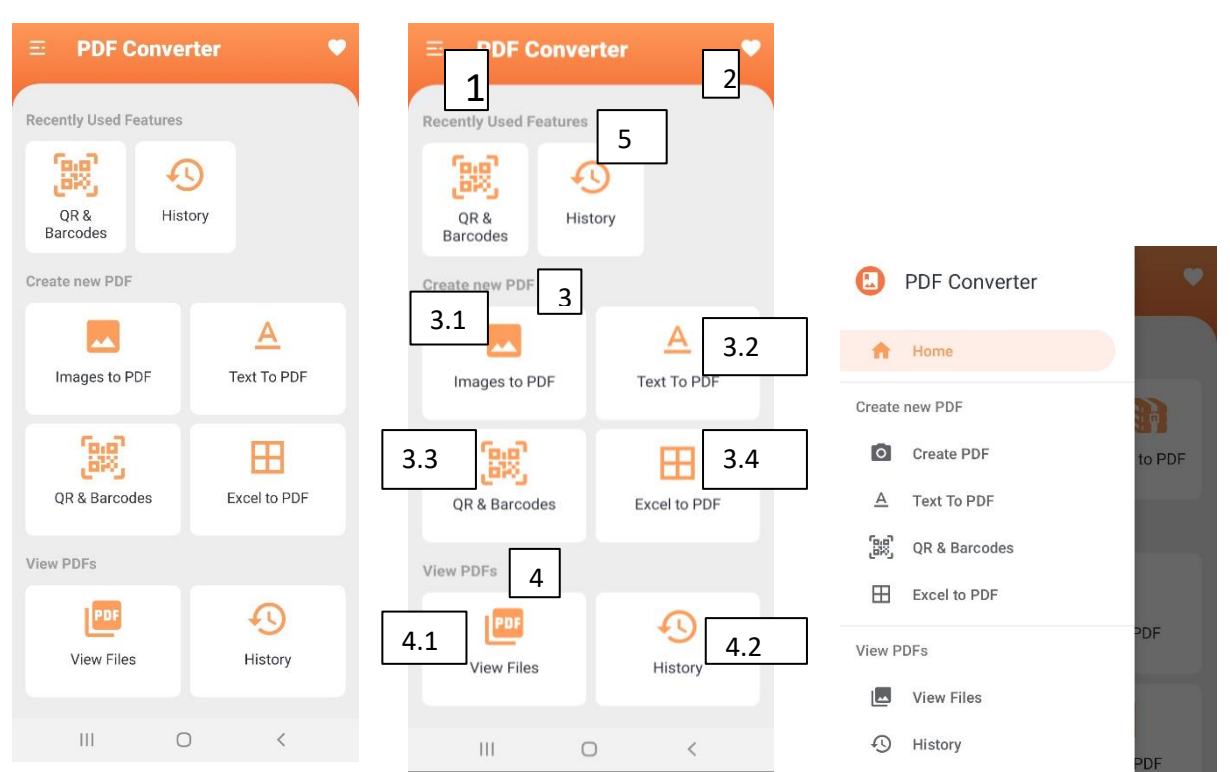

Στις διπλανές εικόνες φαίνεται η αρχική σελίδα της εφαρμογής και το μενού επιλογών (και μια αριθμημένη έκδοσή της για την καλύτερη και πιο κατανοητή περιγραφή των χαρακτηριστικών της).

Αρχικά, το πρώτο κουμπί που συναντά ο χρήστης με το που ανοίξει την εφαρμογή είναι το 1. Αυτό συμβολίζει το μενού επιλογών της εφαρμογής και εάν ο χρήστης το πατήσει, εμφανίζεται στην οθόνη του η καρτέλα της δεξιάς εικόνας.

Το σύμβολο με τον αριθμό 2 οδηγεί τον χρήστη στην πρώτη εικόνα της επόμενης σελίδας. Σε αυτή ο χρήστης μπορεί να βρει τις αγαπημένες του λειτουργίες της εφαρμογής που έχει αποθηκεύσει κατά τη χρήση, ή ακόμη και να τις αποθηκεύσει εκείνη τη στιγμή πατώντας το εικονίδιο "+" και επιλέγοντας τες από μία λίστα που εμφανίζεται και περιέχει όλες τις διαθέσιμες λειτουργίες της εφαρμογής.

Προχωρώντας παρακάτω στην αρχική σελίδα της εφαρμογής ο χρήστης αρχίζει να συναντά τις λειτουργίες μετατροπής αρχείων και σκαναρίσματος QR κωδικών και barcodes. Αυτές είναι χωρισμένες σε δύο κατηγορίες: 3->Create new PDF και 4->View PDFs.

Η κατηγορία 3(Create new PDF) περιλαμβάνει τις εξής λειτουργίες:

3.1->Image to PDF

3.2->Text to PDF

3.3-> QR & Barcodes

3.4-> Excel to PDF

3.5-> PDF to Images

Επιλέγοντας ο χρήστης την λειτουργία 3.1 και πατώντας το σχετικό εικονίδιο, του εμφανίζεται μια νέα σελίδα στην οποία υπάρχει ένα κουμπί(SELECT IMAGES). Μέσω αυτού έχει πρόσβαση στις δικές του εικόνες, από τις οποίες μπορεί να επιλέξει αυτή που θέλει να μετατρέψει σε αρχείο PDF. Αφού την επιλέξει, επιστρέφει στο ίδιο περιβάλλον και κάτω από το κουμπί "SELECT IMAGES", υπάρχει το

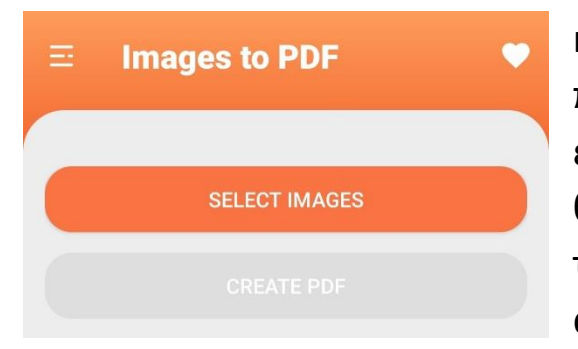

κουμπί "CREATE PDF". Με το που το πατήσει, μπορεί να επιλέξει το επιθυμητό όνομα για το αρχείο που θα δημιουργηθεί και μετά το πάτημα του κουμπιού "OK" γίνεται λήψη του αρχείου PDF.

Επιλέγοντας την λειτουργία 3.2 , εμφανίζεται νέο περιβάλλον που περιέχει δύο κουμπιά. Το πρώτο, "SELECT TEXT FILE" οδηγεί τον χρήστη στα αρχεία κειμένου του, από όπου καλείται να επιλέξει αυτό που θέλει να μετατρέψει. Μετά την επιλογή, ο

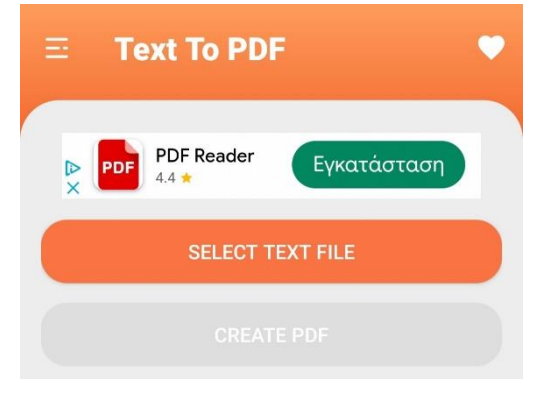

χρήστης προκειμένου να μετατρέψει το αρχείο του, πρέπει να πατήσει το δεύτερο εικονίδιο της οθόνης, "CREATE PDF", να επιλέξει το όνομα που επιθυμεί να έχει το καινούριο αρχείο και να πατήσει το κουμπί "OK". Και η λήψη του PDF ξεκινάει.

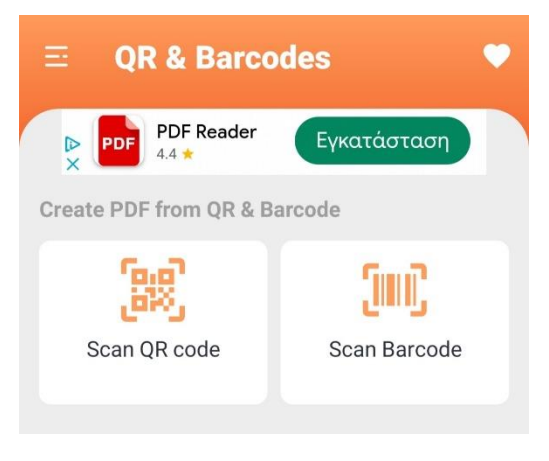

 Διαλέγοντας την λειτουργία 3.3, QR & Barcodes, ο χρήστης έχει νέα οθόνη, στην οποία έχει δύο επιλογές κουμπιών: "Scan QR code", "Scan Barcode". Επιλέγοντας την πρώτη, ο χρήστης έχει τη δυνατότητα να σκανάρει κάποιο QR κωδικό, ενώ επιλέγοντας την δεύτερη μπορεί να

σκανάρει κάποιο barcode.

 Στη συνέχεια, πατώντας το εικονίδιο 3.4,"Excel to PDF", εμφανίζεται στην οθόνη ένα νέο περιβάλλον με δύο κουμπιά όπως και στις

προηγούμενες περιπτώσεις. Πρώτα, ο χρήστης πρέπει να επιλέξει την επιλογή "SELECT EXCEL FILE", η οποία θα τον οδηγήσει στα δικά του αρχεία. Εκεί πρέπει να διαλέξει το αρχείο τύπου excel, που θέλει να μετατρέψει. Στη συνέχεια, διαλέγει το δεύτερο κουμπί της

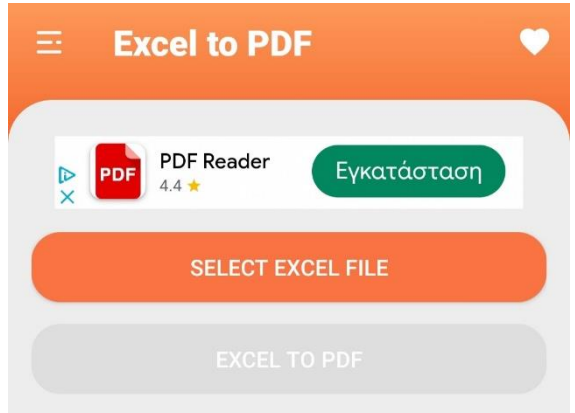

οθόνης "EXCEL TO PDF", ορίζει το επιθυμητό όνομα του νέου αρχείου και ξεκινά η μετατροπή και η λήψη του αρχείου PDF.

 3.5. Τέλος, πατώντας το εικονίδιο 3.5,"PDF to Images", εμφανίζεται στην οθόνη ένα νέο περιβάλλον με δύο κουμπιά όπως και στις προηγούμενες περιπτώσεις. Πρώτα, ο χρήστης πρέπει να επιλέξει την επιλογή "SELECT A FILE", η οποία θα τον οδηγήσει στα δικά του αρχεία. Εκεί πρέπει να διαλέξει το αρχείο τύπου pdf, που θέλει να μετατρέψει. Στη συνέχεια, διαλέγει το δεύτερο κουμπί της οθόνης "CREATE IMAGES", ορίζει το επιθυμητό όνομα του νέου αρχείου και ξεκινά η μετατροπή και η λήψη του αρχείου εικόνας.

Η κατηγορία 4(View PDFs) περιλαμβάνει τις εξής λειτουργίες:

#### 4.1->View Files

#### 4.2->History

Επιλέγοντας ο χρήστης την επιλογή 4.1, "View Files", οδηγείται σε νέο περιβάλλον. Σε αυτό υπάρχουν όλα τα αρχεία που έχει μετατρέψει ο ίδιος με την εφαρμογή. Μπορεί να διαλέξει όποιο θέλει από αυτά, να το ανοίξει, να το διαγράψει, να το μετονομάσει, να το στείλει σε

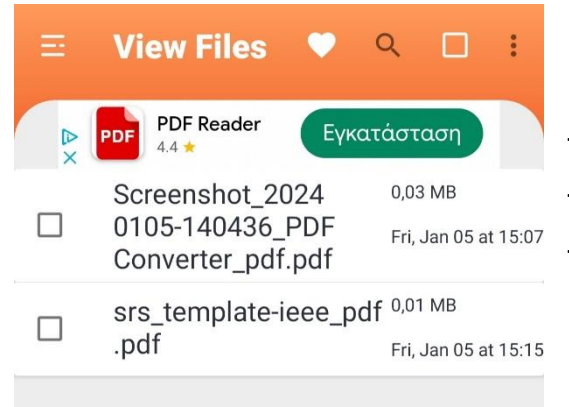

κάποιον, να προσθέσει, να αφαιρέσει ή να αλλάξει κωδικό πρόσβασης, να το εκτυπώσει, να δει τις πληροφορίες του(όνομα, μέγεθος, ημερομηνία τροποποίησης, χώρος αποθήκευσης).

επιλογή 4.2, "History", ο χρήστης οδηγείται σε νέο περιβάλλον στο οποίο υπάρχουν όλα τα αρχεία που έχει μετατρέψει μέσω της εφαρμογής, αλλά με χρονολογική σειρά. Πρώτο εμφανίζεται το πιο

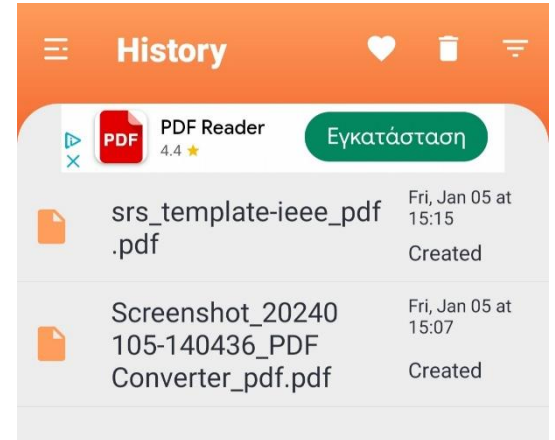

πρόσφατο αρχείο. Επίσης παρέχονται πληροφορίες του αρχείου όπως ημερομηνία και ώρα δημιουργίας του. Ο χρήστης μπορεί να ανοίξει οποιοδήποτε αρχείο από αυτά επιθυμεί. Επιπρόσθετα, υπάρχουν ακόμα δύο επιλογές κουμπιών πάνω και δεξιά της οθόνης. Το σύμβολο του κάδου σηματοδοτεί την διαγραφή του ιστορικού. Όταν ο χρήστης το πατήσει, εμφανίζεται στην οθόνη του ένα προειδοποιητικό μήνυμα, με πιθανές επιλογές : "ΟΚ" και "ΑΚΥΡΟ". Με το "ΟΚ" διαγράφεται όλο το ιστορικό των μετατροπών, ενώ με το "ΑΚΥΡΟ", ακυρώνεται η ενέργεια. Τέλος, το άλλο σύμβολο προσφέρει φίλτρα, με βάση τα οποία εμφανίζονται τα κατάλληλα αρχεία.

Με

την

Οι επιλογές είναι: Created, Deleted, Renamed, Rotated, Printed, Decrypted, Encrypted, Inverted. Ο χρήστης μπορεί είτε να επιλέξει χειροκίνητα ποιο ή ποια από τα φίλτρα χρειάζεται, είτε με την επιλογή "SELECT ALL" η εφαρμογή να του εμφανίσει όλα τα αρχεία. Έπειτα, πατάει το κουμπί ΟΚ, ώστε να εφαρμοστούν τα φίλτρα στα αρχεία του ιστορικού.

Τέλος υπάρχει και μία ειδική κατηγορία λειτουργιών. Είναι αυτές που βρίσκονται στην κατηγορία 5, "Recently Used Features". Εκεί ο χρήστης θα βρει τις λειτουργίες από τις κατηγορίες 3 και 4, τις οποίες, όμως, έχει χρησιμοποιήσει πιο πρόσφατα. Για την ακρίβεια θα βρει τις τρεις τελευταίες χρησιμοποιούμενες λειτουργίες της εφαρμογής. Από εκεί, πατώντας το κάθε εικονίδιο, έχει την δυνατότητα να αξιοποιήσει τις αντίστοιχη λειτουργία, ακολουθώντας τα βήματα που παρουσιάστηκαν πιο πάνω. Οι ακόλουθες καρτέλες και τα κουμπιά που θα συναντήσει ο χρήστης είναι ακριβώς τα ίδια.

Τις ίδιες λειτουργίες μπορεί, επίσης, να βρει ο χρήστης και από το μενού επιλογών. Όπως φαίνεται στην παραπάνω εικόνα, ο χρήστης μπορεί να επιλέξει το κουμπί "Home", με το οποίο οδηγείται στην αρχική σελίδα της εφαρμογής, αλλά και καθεμία από τις λειτουργίες των κατηγοριών 3 και 4, χωρισμένες και πάλι στις ίδιες διακριτές κατηγορίες. Διαλέγοντας κάποιο από τα κουμπιά "Create PDF", "Text to PDF", "QR & Barcodes", "Excel to PDf", "View Files", "History", ο χρήστης οδηγείται στις αντίστοιχες λειτουργίες και ακολουθώντας την πορεία που έγινε αντιληπτή παραπάνω, μπορεί, επιτυχώς, να τις υλοποιήσει σωστά και αποδοτικά.

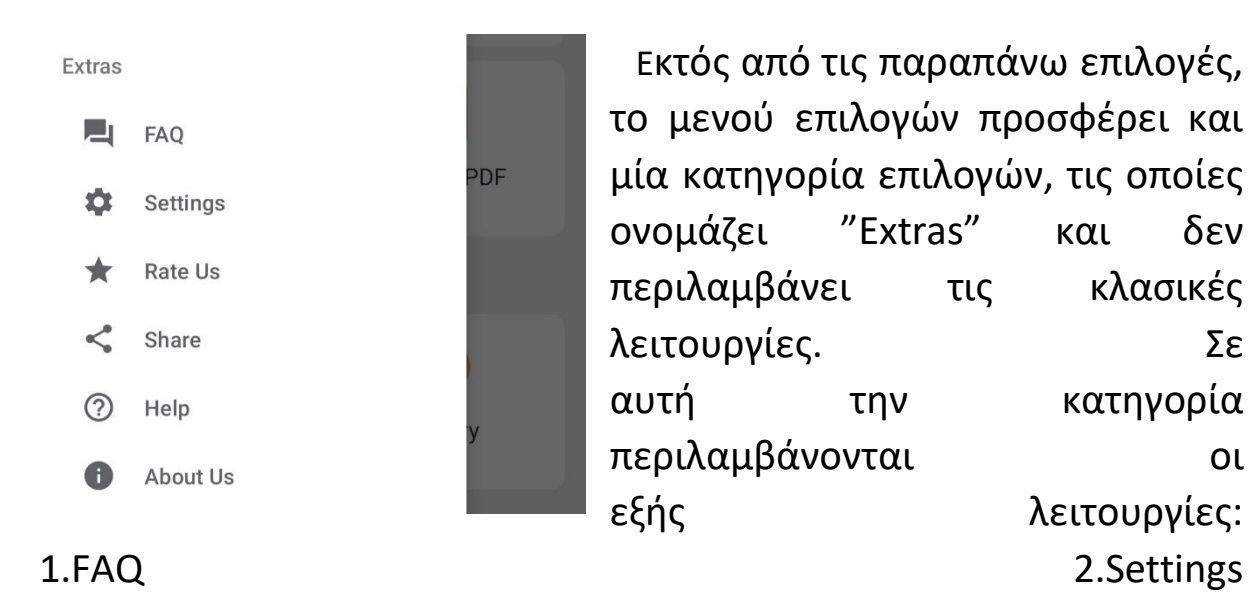

3.RateUs 4.Share 5.Help 6.AboutUs

Με την επιλογή της πρώτης λειτουργίας , "FAQ", ο χρήστης οδηγείται σε νέο περιβάλλον το οποίο περιέχει 24 ερωτήσεις ,που αφορούν την εφαρμογή και πιθανά να εκφράζουν ερωτήματα χρηστών. Πατώντας, λοιπόν, πάνω σε κάποιο από τα ερωτήματα , εμφανίζεται η απάντηση στην ερώτηση αυτή. Ενώ, αν ο χρήστης ξαναπατήσει πάνω στην εκφώνηση της ερώτησης, η απάντηση θα εξαφανιστεί και η οθόνη θα επανέλθει στην αρχική της μορφή, μόνο με τις ερωτήσεις. Το ίδιο μπορεί να κάνει με οποιαδήποτε ερώτηση.

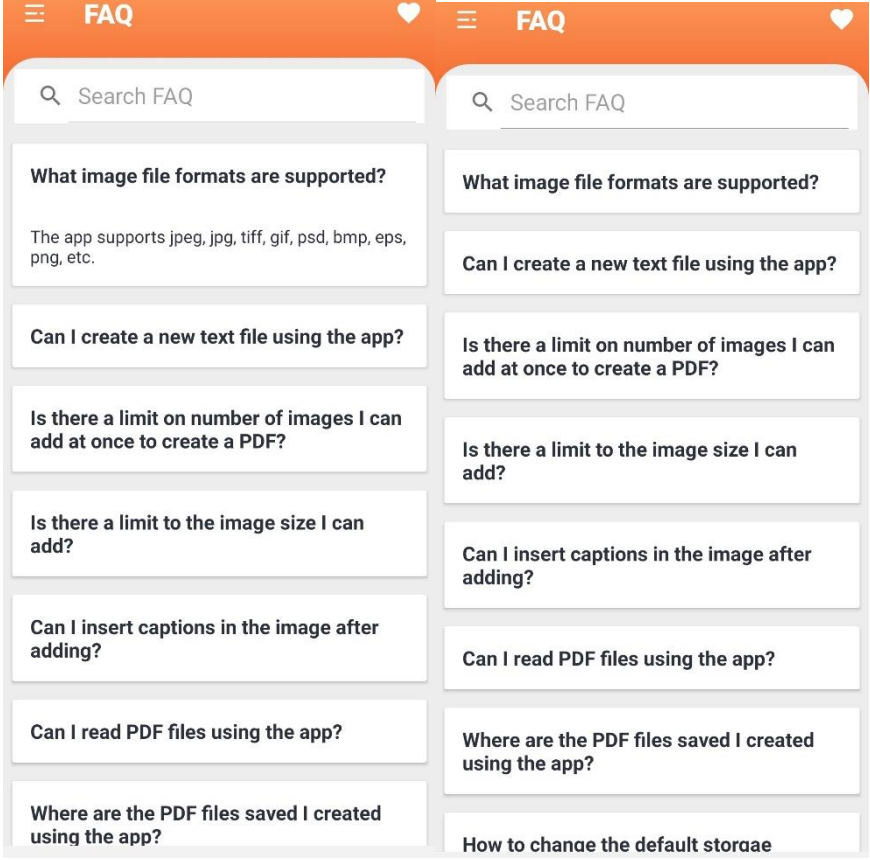

 Με την επιλογή της λειτουργίας , "Settings", εμφανίζονται στον χρήστη επιπλέον 8 επιλογές, με τις οποίες μπορεί να ρυθμίσει την εφαρμογή όπως τον εξυπηρετεί. Συγκεκριμένα, υπάρχουν τα εξής κουμπιά:

 $\rightarrow$ Image Compression: αφορά την συμπίεση εικόνας. Χρησιμοποιείται για να μειώσει ο χρήστης το μέγεθος μια εικόνας χωρίς σημαντική απώλεια ποιότητας. Μόλις το επιλέξει ο χρήστης, καλείται να εισάγει ένα αριθμό μέχρι το εκατό. Αυτό θα εκφράζει το επιθυμητό ποσοστό επί τοις εκατό της συμπίεσης. Για να καθοριστεί η επιλογή του χρήστη,

Change image compression value

Enter %% compression of image:

Enter here %

**AKYPO** OK

μένει μόνο να πατήσει το κουμπί "OK".

Σε αντίθετη περίπτωση, εάν μετάνιωσε την καθορισμό και θέλει να επιστρέψει στην προηγούμενη σελίδα, επιλέγει το πλήκτρο "ΑΚΥΡΟ".

 $\rightarrow$  Page Size: Από εδώ μπορεί να επιλέξει το μέγεθος της σελίδας. Ο χρήστης μπορεί να επιλέξει το μέγεθος της σελίδας από μία λίστα με πολλές διαφορετικές διαστάσεις. Έπειτα, επιλέγει το "ΟΚ", διαφορετικά το "ΑΚΥΡΟ" προκειμένου να ακυρώσει την ενέργεια.

![](_page_17_Picture_8.jpeg)

- $\rightarrow$  Font size: ρυθμίζει το μέγεθος της γραμματοσειράς, εισάγοντας τον αριθμό στην οθόνη. Για να καθοριστεί η επιλογή του χρήστη, μένει μόνο να πατήσει το κουμπί "OK". Σε αντίθετη περίπτωση, εάν μετάνιωσε την καθορισμό και θέλει να επιστρέψει στην προηγούμενη σελίδα, επιλέγει το πλήκτρο "ΑΚΥΡΟ".
- $\rightarrow$  Theme: επιλέγει το θέμα που το αρέσει, σκούρο, μαύρο ή λευκό. Για να καθοριστεί η επιλογή του χρήστη, μένει μόνο να πατήσει το κουμπί "OK". Σε αντίθετη περίπτωση, εάν μετάνιωσε την καθορισμό και θέλει να επιστρέψει στην προηγούμενη σελίδα, επιλέγει το πλήκτρο "ΑΚΥΡΟ". Παρακάτω φαίνονται οι υλοποιήσεις των 3 διαφορετικών επιλογών στο θέμα της εφαρμογής, σκούρο, μαύρο και λευκό

![](_page_18_Figure_2.jpeg)

 $\rightarrow$  Set image scale type: ορίζει την κλιμάκωση της εικόνας της εφαρμογής. Για να καθοριστεί η επιλογή του χρήστη, μένει μόνο να πατήσει το κουμπί "OK". Σε αντίθετη περίπτωση, εάν μετάνιωσε την καθορισμό και θέλει να επιστρέψει στην προηγούμενη σελίδα, επιλέγει το πλήκτρο "ΑΚΥΡΟ".

.

 $\rightarrow$  Change password: καθορίζει κωδικό πρόσβασης έναν για κάθε κρυπτογραφημένο αρχείο. Εισάγει τον επιθυμητό κωδικό στο πλαίσιο και για να καθοριστεί η επιλογή του χρήστη, μένει μόνο να πατήσει το κουμπί "OK". Σε αντίθετη περίπτωση, εάν μετάνιωσε την καθορισμό και θέλει να επιστρέψει στην προηγούμενη σελίδα, επιλέγει το πλήκτρο "ΑΚΥΡΟ".

- $\rightarrow$  Show page numbers: απεικονίζει αριθμημένες τις σελίδες εάν το καθορίσει ο χρήστης.
- <sup>→</sup> Μπορεί επίσης να διαλέξει ανάμεσα σε τρεις επιλογές για τον τρόπο αρίθμησης, και αν επιλέξει την κουκίδα "Set as default" να την ορίσει ως προεπιλογή για κάθε επόμενο αρχείο.

![](_page_19_Picture_89.jpeg)

 Με την επιλογή, "Rate Us", οι χρήστες παρακινούνται να αξιολογήσουν την εφαρμογή. Πατώντας το κουμπί, μεταφέρεσαι στη σελίδα της εφαρμογής στο Google PlayStore, όπου μπορείς να αξιολογήσεις την εμπειρία σου με την εφαρμογή ή και να αφήσεις σχετικό σχόλιο.

 Με το κουμπί "Share", μπορεί ο χρήστης να μοιραστεί έναν σύνδεσμο με κάποιον, ο οποίος οδηγεί στην εφαρμογή. Υπάρχουν πολλές επιλογές για το πως και που θα το στείλει, αλλά αυτό εξαρτάται από τον χρήστη.

 Στην ενότητα "Help" ο χρήστης θα βρει έναν σύντομο οδηγό χρήσης, που θα το βοηθήσει να ξεχωρίσει τις λειτουργίες της εφαρμογής και να μάθει να τις χρησιμοποιεί. Στην καρτέλα που θα του εμφανιστεί, υπάρχει η δυνατότητα να επιστρέψει στην αρχική σελίδα εάν δεν επιθυμεί να δει τις υπόλοιπες οδηγίες, πατώντας το κουμπί "Skip" πάνω δεξιά της οθόνης.

![](_page_20_Picture_1.jpeg)

![](_page_20_Picture_2.jpeg)

 Τέλος, υπάρχει η επιλογή "About Us". Εάν ο χρήστης πατήσει το συγκεκριμένο κουμπί, τότε θα του εμφανιστούν χρήσιμες πληροφορίες για την

εφαρμογή. Τέτοιες είναι η έκδοση της εφαρμογής, η διαχειρίστρια της εφαρμογής, όλοι όσοι έχουν συμβάλει για την υλοποίηση της, η πολιτική της, η άδειά της, το ηλεκτρονικό ταχυδρομείο στο οποίο μπορείς να επικοινωνήσεις, το site της εφαρμογής και το

πρότζεκτ στο github.

 3.2. Σε αυτό το παράρτημα θα παρουσιαστούν οι διεπαφές υλικού. Δηλαδή, τα μέσα μέσω των οποίων η εφαρμογή επικοινωνεί με το υλικό του συστήματος. Συσκευή εισόδου αποτελεί η οθόνη αφής, καθώς από εκεί ο χρήστης κάνει τις επιλογές του, ενώ συσκευή εξόδου είναι πάλι η οθόνη αφής του κινητού, αλλά και ο εκτυπωτής σε περίπτωση επιθυμίας εκτύπωσης του αρχείου. Ωστόσο, δεν υπάρχει άμεση διασύνδεση με άλλα προγράμματα ή εφαρμογές.

 3.3. Σε αυτή την ενότητα παρουσιάζονται οι διεπαφές λογισμικού. Δηλαδή, οι τρόποι με τους οποίους οι χρήστες αλληλοεπιδρούν με το λογισμικό. Αυτές είναι γραφικές διεπαφές χρήστη (GUI).

# **ΧΑΡΑΚΤΗΡΙΣΤΙΚΑ ΣΥΣΤΗΜΑΤΟΣ**

#### **4.1. Image to PDF**

 Η συγκεκριμένη λειτουργία είναι μία από τις βασικές της εφαρμογής, έχει υψηλή προτεραιότητα, καθώς από αυτή προέρχεται το όνομα της ίδιας της εφαρμογής. Σκοπός της είναι, αφού λάβει από τον χρήστη ένα αρχείο εικόνας, να το μετατρέψει σε PDF και στη συνέχεια, εάν ο χρήστης θελήσει, να μπορέσει να το κατεβάσει στην συσκευή του. Ο χρήστης το μόνο που πρέπει να κάνει είναι να ακολουθήσει τα βήματα που παρουσιάστηκαν στην ενότητα 3.1. και να επιλέξει αρχείο που να είναι συμβατό με την λειτουργία.

Η λειτουργία δέχεται ως είσοδο ένα αρχείο εικόνας τύπου jpeg, jpg, tiff, gif, psd, bmp, eps, png και έχει ως έξοδο ένα αρχείο τύπου pdf.

 Σε συνθήκη σφάλματος, εάν, δηλαδή ο χρήστης επιχειρήσει να επιλέξει αρχείο τύπου βίντεο αντί για εικόνα (μη έγκυρη είσοδος), τότε, θα εμφανιστεί στην οθόνη το εξής μήνυμα λάθους :"Unsupported file type", και θα μπλοκαριστεί η ενέργεια. Θα πρέπει ο χρήστης να επιστρέψει στα αρχεία του και να επιλέξει αρχείο σωστού τύπου. Η ανταπόκριση του λογισμικού είναι σύντομη, πλήρης και κατατοπιστική. Ο χρήστης δεν μένει να αναρωτιέται τι έχει πάει λάθος.

#### **4.2 Text to PDF**

 Συνεχίζοντας, η λειτουργία "Text to PDF" έχει υψηλή, επίσης, προτεραιότητα, καθώς αποτελεί βασικό γνώρισμα της εφαρμογής. Σκοπός της είναι, αφού λάβει από τον χρήστη ένα αρχείο κειμένου, να το μετατρέψει σε PDF και στη συνέχεια, εάν ο χρήστης θελήσει, να μπορέσει να το κατεβάσει στην συσκευή του. Τα νέα αρχεία θα αποθηκευτούν σε ένα φάκελο με όνομα PDFfiles στον αποθηκευτικό χώρο, εκτός αν ο χρήστης αλλάξει την default τοποθεσία από τις ρυθμίσεις της εφαρμογής. Ο χρήστης το μόνο που πρέπει να κάνει είναι να ακολουθήσει τα βήματα που παρουσιάστηκαν στην ενότητα 3.1. και να επιλέξει αρχείο που να είναι συμβατό με την λειτουργία.

 Η λειτουργία δέχεται ως είσοδο ένα αρχείο κειμένου τύπου txt και έχει ως έξοδο ένα αρχείο τύπου pdf.

 Σε μη έγκυρες εισόδους, εάν, δηλαδή ο χρήστης επιχειρήσει να επιλέξει αρχείο τύπου βίντεο αντί για κείμενο, τότε, θα εμφανιστεί στην οθόνη το εξής μήνυμα λάθους :"Sorry! This type is not supported currently.", και θα μπλοκαριστεί η ενέργεια. Θα πρέπει ο χρήστης να επιστρέψει στα αρχεία του και να επιλέξει αρχείο σωστού τύπου. Η ανταπόκριση του λογισμικού είναι σύντομη και πλήρης.

#### **4.3 Excel to PDF**

Επιπρόσθετα, η λειτουργία "Excel to PDF" έχει υψηλή προτεραιότητα, καθώς αποτελεί και αυτή βασικό γνώρισμα της εφαρμογής. Σκοπός της είναι, αφού λάβει από τον χρήστη ένα αρχείο τύπου excel, να το μετατρέψει σε PDF και στη συνέχεια, εάν ο χρήστης θελήσει, να μπορέσει να το κατεβάσει στην συσκευή του. Τα νέα αρχεία θα αποθηκευτούν σε ένα φάκελο με όνομα PDFfiles στον αποθηκευτικό χώρο, εκτός αν ο χρήστης αλλάξει την default τοποθεσία από τις ρυθμίσεις της εφαρμογής. Ο χρήστης το μόνο που πρέπει να κάνει είναι να ακολουθήσει τα βήματα που παρουσιάστηκαν στην ενότητα 3.1. και να επιλέξει αρχείο που να είναι συμβατό με την λειτουργία.

Η λειτουργία δέχεται ως είσοδο ένα αρχείο τύπου excel και έχει ως έξοδο ένα αρχείο τύπου pdf.

 Σε περίπτωση σφάλματος, εάν, δηλαδή ο χρήστης επιχειρήσει να επιλέξει αρχείο τύπου βίντεο ή εικόνας αντί για ένα excel (μη έγκυρη είσοδος), τότε, θα εμφανιστεί στην οθόνη το εξής μήνυμα λάθους :"Sorry! This type is not supported currently.", και θα μπλοκαριστεί η ενέργεια. Θα πρέπει ο χρήστης να επιστρέψει στα αρχεία του και να επιλέξει αρχείο σωστού τύπου. Η ανταπόκριση του λογισμικού είναι σύντομη και πλήρης. Ενημερώνει τον χρήστη σχετικά με το λάθος, ώστε ο ίδιος να καταλάβει τι πήγε λάθος και να καταφέρει να χρησιμοποιήσει την λειτουργία αποτελεσματικά.

#### **4.4 QR & Barcodes**

 Η λειτουργία "QR & Barcodes" διαφοροποιείται από τις υπόλοιπες λειτουργίες, καθώς δεν ασχολείται με την μετατροπή τύπων αρχείων. Σκοπός της είναι ο χρήστης να καταφέρει να σκανάρει QR κωδικούς και Barcodes με την συσκευή του. Ωστόσο, έχει και αυτή αρκετά υψηλή προτεραιότητα λόγω της χρησιμότητας της και της ζήτησης που έχει από τους χρήστες. Τα βήματα που πρέπει να ακολουθήσει ο χρήστης είναι πολύ λίγα και απλά(αναφέρονται λεπτομερώς στην προηγούμενη ενότητα 3.1. ). Το μόνο που απαιτείται από τον χρήστη για αυτή την ενέργεια είναι να επιτρέψει την πρόσβαση της εφαρμογής στην κάμερα.

Η λειτουργία δέχεται ως είσοδο ένα Barcodes ή έναν Qr code και έχει ως έξοδο ένα αρχείο τύπου pdf.

 Εάν συμβεί κάποιο λάθος κατά τη διάρκεια, για παράδειγμα εάν δεν υπάρχει κάποιος QR κωδικός ή Barcode για σκανάρισμα, η εφαρμογή δεν επιστρέφει κάποιο μήνυμα λάθους και δεν σταματάει την λειτουργία μέχρι να το κάνει ο χρήστης. Όταν ο χρήστης βγει από την λειτουργία, χωρίς να έχει σκανάρει κάποιον κωδικό, τότε εμφανίζεται στην οθόνη το εξής μήνυμα στον χρήστη: "Cancelled scan by user". Το ίδιο συμβαίνει και όταν ο χρήστης μπερδέψει τις δύο λειτουργίες μεταξύ τους. Δηλαδή, εάν με το σκανάρισμα QR κωδικού, προσπαθεί να σκανάρει Barcode, και το αντίστροφο. Η εφαρμογή δεν ενημερώνει τον χρήστη για το λάθος του και δεν λαμβάνει κάποιο μέτρο για την επίλυση του.

#### **4.5. PDF TO IMAGES**

Επίσης, η λειτουργία "PDF to Images" έχει υψηλή προτεραιότητα, καθώς αποτελεί και αυτή βασικό γνώρισμα της εφαρμογής. Σκοπός της είναι, αφού λάβει από τον χρήστη ένα αρχείο τύπου pdf, να το μετατρέψει σε αρχείο εικόνας και στη συνέχεια, εάν ο χρήστης θελήσει, να μπορέσει να το κατεβάσει στην συσκευή του. Τα νέα αρχεία θα αποθηκευτούν σε ένα φάκελο με όνομα PDFfiles στον αποθηκευτικό χώρο, εκτός αν ο χρήστης αλλάξει την default τοποθεσία από τις ρυθμίσεις της εφαρμογής. Ο χρήστης το μόνο που πρέπει να κάνει είναι να ακολουθήσει τα βήματα που παρουσιάστηκαν στην ενότητα 3.1. και να επιλέξει αρχείο που να είναι συμβατό με την λειτουργία.

Η λειτουργία δέχεται ως είσοδο ένα αρχείο τύπου pdf και έχει ως έξοδο ένα αρχείο τύπου εικόνας.

 Σε περίπτωση λάθους, εάν, δηλαδή ο χρήστης επιχειρήσει να επιλέξει αρχείο τύπου βίντεο ή εικόνας αντί για ένα pdf (μη έγκυρη είσοδος), τότε, θα εμφανιστεί στην οθόνη το εξής μήνυμα λάθους :"Sorry! This type is not supported currently.", και θα μπλοκαριστεί η ενέργεια. Θα πρέπει ο χρήστης να επιστρέψει στα αρχεία του και να επιλέξει αρχείο σωστού τύπου. Η ανταπόκριση του λογισμικού είναι σύντομη και πλήρης. Ενημερώνει τον χρήστη σχετικά με το λάθος, ώστε ο ίδιος να καταλάβει τι πήγε λάθος και να καταφέρει να χρησιμοποιήσει την λειτουργία αποτελεσματικά.

#### **4.6.History**

Η παραπάνω λειτουργία "History" δεν είναι υψηλής προτεραιότητας, αντίθετα θα χαρακτηριζόταν μεσαίας, διότι δεν καλύπτει κάποια από τις ανάγκες του χρήστη άμεσα. Δεν είναι ο λόγος που κάποιος θα επέλεγε να χρησιμοποιήσει την εφαρμογή για αυτή- χρειάζεται τις υπόλοιπες για να έχει νόημα η χρήση της, αλλά

προσφέρει ιδιαίτερη ευκολία. Ουσιαστικά, ο χρήστης με αυτή μπορεί να βρει ένα ιστορικό με όλα τα αρχεία που έχει μετατρέψει με την εφαρμογή, ταξινομημένα με χρονολογική σειρά- το πιο πρόσφατο στην αρχή. Παράλληλα, έχει την δυνατότητα να επιλέξει ανάμεσα σε μια σειρά από φίλτρα, τα οποία φιλτράρουν την εμφάνιση τον αρχείων με βάση κάποιο χαρακτηριστικό τους. Η χρήση της είναι εξαιρετικά απλή και όλα τα χαρακτηριστικά της περιγράφονται στην ενότητα 3.1 αναλυτικά.

#### **4.7.View files**

 Προχωρώντας, η λειτουργία "View files" δεν είναι υψηλής προτεραιότητας, αντίθετα θα χαρακτηριζόταν μεσαίας, διότι δεν καλύπτει κάποια από τις ανάγκες του χρήστη άμεσα. Δεν είναι ο λόγος που κάποιος θα επέλεγε να χρησιμοποιήσει την εφαρμογή για αυτή- χρειάζεται τις υπόλοιπες για να έχει νόημα η χρήση της, αλλά προσφέρει ιδιαίτερη ευκολία. Ουσιαστικά, ο χρήστης με αυτή μπορεί να βρει μία λίστα με όλα τα αρχεία που έχει μετατρέψει με την εφαρμογή. Παράλληλα, έχει την δυνατότητα να τα ξανακατεβάσει στη συσκευή του, να τα διαγράψει ή να τα στείλει σε κάποιον. Η χρήση της είναι εξαιρετικά απλή και όλα τα χαρακτηριστικά της περιγράφονται στην ενότητα 3.1 αναλυτικά.

#### **4.8.Settings-Image Compression**

Η παραπάνω λειτουργία δεν είναι υψηλής προτεραιότητας, αντίθετα θα χαρακτηριζόταν χαμηλής, διότι δεν καλύπτει κάποια από τις ανάγκες του χρήστη άμεσα. Τον βοηθάει να ρυθμίσει την ίδια την εφαρμογή, ανάλογα τις δικές του προτιμήσεις. Αποτελεί δευτερεύουσα λειτουργία. Ουσιαστικά, ο χρήστης με αυτή έχει το δικαίωμα να καθορίσει το ποσοστό την συμπίεσης των εικόνων που μετατρέπει μέσω της εφαρμογής. Η χρήση της είναι εξαιρετικά απλή και περιγράφεται στην ενότητα 3.1.

 Σε περίπτωση σφάλματος, δηλαδή στην προκειμένη περίπτωση αν ο χρήστης προσπαθήσει να εισάγει αριθμό μεγαλύτερο του 100(λάθος διότι ο αριθμός πρέπει να εκφράζει ποσοστό επί τοις εκατό και μάλιστα σμίκρυνση), τότε εμφανίζεται στην οθόνη το μήνυμα που ακολουθεί: "Invalid entry". Η εφαρμογή, επομένως, ενημερώνει κατάλληλα τον χρήστη για το λάθος του.

#### **4.9.Settings-Font size**

Η λειτουργία "Settings-Font size" δεν είναι υψηλής προτεραιότητας, αντίθετα θα χαρακτηριζόταν χαμηλής, διότι δεν καλύπτει κάποια από τις ανάγκες του χρήστη άμεσα. Τον βοηθάει να ρυθμίσει την ίδια την εφαρμογή, ανάλογα τις δικές του προτιμήσεις. Αποτελεί δευτερεύουσα λειτουργία. Πρακτικά, ο χρήστης με αυτή έχει το δικαίωμα να καθορίσει το μέγεθος της γραμματοσειράς των αρχείων που μετατρέπει μέσω της εφαρμογής. Η χρήση της είναι εξαιρετικά απλή και περιγράφεται στην ενότητα 3.1.

 Η εφαρμογή δεν αφήνει περιθώρια λάθους, καθώς ο χρήστης έχει να επιλέξει ανάμεσα σε καθορισμένες τιμές. Αμέσως μετά, είτε επιλέγει το "ΟΚ" για να καθορίσει την επιλογή του, είτε "ΑΚΥΡΟ" για να την ακυρώσει.

#### **4.10.Settings-Page size**

 Η συγκεκριμένη λειτουργία δεν είναι υψηλής προτεραιότητας, αντίθετα είναι χαμηλής, διότι δεν καλύπτει κάποια από τις ανάγκες του χρήστη άμεσα. Τον βοηθάει να ρυθμίσει την ίδια την εφαρμογή, ανάλογα τις δικές του προτιμήσεις. Αποτελεί δευτερεύουσα λειτουργία, καθώς δεν είναι ο λόγος που κάποιος θα επέλεγε να χρησιμοποιήσει την εφαρμογή για αυτή. Πρακτικά, ο χρήστης με αυτή έχει το δικαίωμα να καθορίσει το μέγεθος της σελίδας των αρχείων που μετατρέπει μέσω της εφαρμογής. Η χρήση της είναι εξαιρετικά απλή και περιγράφεται στην ενότητα 3.1.

 Η εφαρμογή δεν αφήνει περιθώρια λάθους, καθώς ο χρήστης έχει να επιλέξει ανάμεσα σε καθορισμένες τιμές, διαστάσεις σελίδων. Αμέσως μετά, είτε επιλέγει το "ΟΚ" για να καθορίσει την επιλογή του, είτε "ΑΚΥΡΟ" για να την ακυρώσει.

#### **4.11.Settings-Theme Default**

Η λειτουργία "Settings-Theme Default" δεν είναι υψηλής, αλλά χαμηλής προτεραιότητας, διότι δεν καλύπτει κάποια από τις ανάγκες του χρήστη άμεσα. Τον βοηθάει να ρυθμίσει την ίδια την εφαρμογή, ανάλογα τις δικές του προτιμήσεις. Αποτελεί δευτερεύουσα λειτουργία, καθώς δεν είναι ο λόγος που κάποιος θα επέλεγε να χρησιμοποιήσει την εφαρμογή για αυτή. Αναλυτικότερα, ο χρήστης με αυτή έχει το δικαίωμα να διαλέξει το θέμα, την εμφάνιση και τα χρώματα, δηλαδή, της εφαρμογής. Η χρήση της είναι εξαιρετικά απλή και περιγράφεται στην ενότητα 3.1.

 Η εφαρμογή δεν αφήνει περιθώρια λάθους, καθώς ο χρήστης έχει να επιλέξει ανάμεσα σε καθορισμένες τιμές, Black, Dark και White. Αμέσως μετά, είτε επιλέγει το "ΟΚ" για να καθορίσει την επιλογή του, είτε "ΑΚΥΡΟ" για να την ακυρώσει.

#### **4.12.Settings- Change Password**

Επιπλέον, και η παραπάνω λειτουργία δεν είναι υψηλής, αλλά χαμηλής προτεραιότητας, διότι δεν καλύπτει κάποια από τις ανάγκες του χρήστη άμεσα. Τον βοηθάει να ρυθμίσει την ίδια την εφαρμογή, ανάλογα τις δικές του προτιμήσεις. Αποτελεί δευτερεύουσα λειτουργία, καθώς δεν είναι ο λόγος που κάποιος θα επέλεγε να χρησιμοποιήσει την εφαρμογή για αυτή. Αναλυτικότερα, ο χρήστης με αυτή έχει το δικαίωμα να ορίσει τον κωδικό πρόσβασης για τα αρχεία που δημιουργεί μέσω της εφαρμογής. Η εφαρμογή του αναφέρει τον κωδικό που ισχύει και του δίνει την

δυνατότητα να τον τροποποιήσει. Η χρήση της είναι εξαιρετικά απλή και περιγράφεται στην ενότητα 3.1.

 Η εφαρμογή δεν αφήνει περιθώρια λάθους, ακόμα και αν ο χρήστης εισάγει τον ίδιο κωδικό με αυτόν που ήδη ισχύει. Σε αυτή την περίπτωση δεν σταματάει η λειτουργία και η εφαρμογή δέχεται τον κωδικό σαν νέο. Αμέσως μετά, είτε επιλέγει το "ΟΚ" για να καθορίσει την επιλογή του, είτε "ΑΚΥΡΟ" για να την ακυρώσει.

#### **4.13. Settings- Show Page Number**

 Επιπλέον, και η παραπάνω λειτουργία δεν είναι υψηλής, αλλά χαμηλής προτεραιότητας, διότι δεν καλύπτει κάποια από τις ανάγκες του χρήστη άμεσα. Τον βοηθάει να ρυθμίσει την ίδια την εφαρμογή, ανάλογα τις δικές του προτιμήσεις. Αποτελεί δευτερεύουσα λειτουργία, καθώς δεν είναι ο λόγος που κάποιος θα επέλεγε να χρησιμοποιήσει την εφαρμογή για αυτή. Αναλυτικότερα, ο χρήστης με αυτή έχει το δικαίωμα να ορίσει εάν επιθυμεί αριθμημένες σελίδες για τα αρχεία που δημιουργεί μέσω της εφαρμογής. Επιπρόσθετα, έχει την επιλογή να διαλέξει και τον τρόπο παρουσίασης των αριθμών. Η χρήση της λειτουργίας είναι εξαιρετικά απλή και περιγράφεται στην ενότητα 3.1.

 Η εφαρμογή δεν αφήνει περιθώρια λάθους, καθώς ο χρήστης έχει να επιλέξει ανάμεσα σε καθορισμένες τιμές. Αμέσως μετά, είτε επιλέγει το "ΟΚ" για να καθορίσει την επιλογή του, είτε "ΑΚΥΡΟ" για να την ακυρώσει.

#### **4.14. FAQ**

Επιπρόσθετα, και η λειτουργία "FAQ" δεν είναι υψηλής, αλλά χαμηλής προτεραιότητας, διότι δεν καλύπτει κάποια από τις ανάγκες του χρήστη άμεσα. Τον βοηθάει να απαντήσει τις πιθανές ερωτήσεις του σχετικά με την εφαρμογή και τις λειτουργίες της. Αποτελεί δευτερεύουσα λειτουργία, καθώς δεν είναι ο λόγος που

κάποιος θα επέλεγε να χρησιμοποιήσει την εφαρμογή για αυτή. Αναλυτικότερα, ο χρήστης με αυτή έχει το δικαίωμα να δει τις απαντήσεις σε περισσότερες από 20 συχνές ερωτήσεις χρηστών, να καθοδηγηθεί σωστά εάν επιθυμεί να συνεισφέρει στην εφαρμογή ή να επικοινωνήσει με την ίδια την διαχειρίστρια για περαιτέρω απορίες . Η χρήση της λειτουργίας είναι εξαιρετικά απλή και περιγράφεται στην ενότητα 3.1.

 Η εφαρμογή δεν αφήνει περιθώρια λάθους, καθώς ο χρήστης έχει να επιλέξει ανάμεσα σε καθορισμένες τιμές.

#### **4.15. Rate Us**

Επιπρόσθετα, και η λειτουργία "Rate Us" δεν είναι υψηλής, αλλά χαμηλής προτεραιότητας, διότι δεν καλύπτει κάποια από τις ανάγκες του χρήστη άμεσα. Συγκεκριμένα, του δίνει την δυνατότητα να αξιολογήσει την εφαρμογή και να κάνει σχετικά σχόλια, κατευθύνοντας τον στη σελίδα της εφαρμογής στο Google PlayStore . Η χρήση της λειτουργίας είναι εξαιρετικά απλή και περιγράφεται στην ενότητα 3.1.

 Η εφαρμογή δεν αφήνει περιθώρια λάθους, καθώς ο χρήστης με το που επιλέγει την λειτουργία, μεταφέρεται αυτομάτως εκτός εφαρμογής. Δεν απαιτείται κάποια περαιτέρω ενέργεια από τον ίδιο.

#### **4.16. Share**

Επιπρόσθετα, και η λειτουργία "Share" δεν είναι υψηλής, αλλά χαμηλής προτεραιότητας, διότι δεν καλύπτει κάποια από τις ανάγκες του χρήστη άμεσα. Συγκεκριμένα, του δίνει την δυνατότητα να μοιραστεί την εφαρμογή με φίλους και γνωστούς, στέλνοντας την μέσω διάφορων άλλων εφαρμογών και λειτουργιών . Η χρήση της λειτουργίας είναι εξαιρετικά απλή και περιγράφεται στην ενότητα 3.1.

 Η εφαρμογή δεν αφήνει περιθώρια λάθους, καθώς ο χρήστης με το που επιλέγει την λειτουργία, εμφανίζεται η καρτέλα της αποστολής με όλους τους διαθέσιμους τρόπους αποστολής. Το μόνο που έχει να κάνει ο χρήστης είναι να επιλέξει όποιον τρόπο επιθυμεί. Δεν απαιτείται κάποια περαιτέρω ενέργεια από τον ίδιο.

#### **4.17. Help**

Επιπρόσθετα, και η λειτουργία "Help" δεν είναι υψηλής, αλλά χαμηλής προτεραιότητας, διότι δεν καλύπτει κάποια από τις ανάγκες του χρήστη άμεσα. Συγκεκριμένα, του δίνει την δυνατότητα να δει έναν σύντομο και περιληπτικό οδηγό χρήσης της εφαρμογής, ο οποίος περιγράφει σύντομα τις διαθέσιμες λειτουργίες και δυνατότητες της . Η χρήση της λειτουργίας είναι εξαιρετικά απλή και περιγράφεται στην ενότητα 3.1.

 Η εφαρμογή δεν αφήνει περιθώρια λάθους, καθώς ο χρήστης με το που επιλέγει την λειτουργία, εμφανίζεται η καρτέλα με τις επεξηγηματικές λεπτομέρειες. Το μόνο που έχει να κάνει ο χρήστης είναι να ξετυλίξει το κείμενο οριζόντια και να πατήσει skip εάν θέλει να αποχωρήσει από το εγχειρίδιο ή get started εάν το έχει διαβάσει ολόκληρο και επιθυμεί να επιστρέψει στην αρχική σελίδα. Δεν απαιτείται κάποια περαιτέρω ενέργεια από τον ίδιο.

### **4.18. About Us**

Επιπρόσθετα, και η λειτουργία "About Us" δεν είναι υψηλής, αλλά χαμηλής προτεραιότητας, διότι δεν καλύπτει κάποια από τις ανάγκες του χρήστη άμεσα. Τον βοηθάει να απαντήσει τις πιθανές ερωτήσεις του σχετικά με την εφαρμογή και τα χαρακτηριστικά της. Αποτελεί δευτερεύουσα λειτουργία, καθώς δεν είναι ο λόγος που κάποιος θα επέλεγε να χρησιμοποιήσει την εφαρμογή για αυτή. Πιο συγκεκριμένα, μπορεί να ενημερωθεί για την έκδοση της

εφαρμογής, την διαχειρίστρια και όλους όσους έχουν συνεισφέρει στην υλοποίηση της εφαρμογής, την άδεια, την πολιτική της εφαρμογής, αλλά και να επισκεφτεί το site της, την σελίδα της στο PlayStore, στο github, ή το email με το οποίο μπορεί να επικοινωνήσει. Η χρήση της λειτουργίας είναι εξαιρετικά απλή και περιγράφεται στην ενότητα 3.1.

 Η εφαρμογή δεν αφήνει περιθώρια λάθους, καθώς ο χρήστης έχει να επιλέξει ανάμεσα σε καθορισμένες τιμές.

## **ΜΗ ΛΕΙΤΟΥΡΓΙΚΕΣ ΑΠΑΙΤΗΣΕΙΣ**

 5.1.Οι μη λειτουργικές απαιτήσεις εστιάζουν σε πτυχές όπως η απόδοση, η ασφάλεια, η διαθεσιμότητα και η χρηστικότητα που επηρεάζουν την εμπειρία του χρήστη και την ομαλή λειτουργία του συστήματος. Είναι παράγοντες που δεν αφορούν απευθείας τις λειτουργίες που πρέπει να πραγματοποιήσει το σύστημα, αλλά παραμέτρους που επηρεάζουν τον τρόπο με τον οποίο αυτές οι λειτουργίες πρέπει να εκτελούνται.

 5.2.Στη συγκεκριμένη εφαρμογή, μια μη λειτουργική απαίτηση είναι η γλώσσα στην οποία προγραμματίζεται. Η απαιτούμενη γλώσσα είναι η Java.

 5.3.Επίσης, πολύ σημαντική είναι η ασφάλεια. Για κάθε λειτουργία πρέπει να εξασφαλιστεί η προστασία των δεδομένων και των εγγράφων του χρήστη. Επιπρόσθετα, μεγάλη προσοχή απαιτείται στην εφαρμογή κωδικών πρόσβασης για δεδομένα εφόσον το επιθυμεί ο χρήστης.

 5.4.Η διαχείριση του πρότζεκτ είναι εξίσου σημαντική. Εάν κάποιος θέλει να συνεισφέρει στην εφαρμογή, καλείται να δώσει την απαραίτητη προσοχή στην ευκολία συντήρησης, επέκτασης και αντοχής σε σφάλματα.

 5.5.Συμπληρώνοντας την λίστα με τις μη λειτουργικές απαιτήσεις, πρέπει να αναφερθεί η χρηστικότητα. Καθώς η εφαρμογή προσδιορίζεται για χρήστες χωρίς συγκεκριμένες γνώσεις ή εμπειρία, είναι πρόδηλης σημασίας η εύκολη πλοήγηση, η ευχρηστία και η προσαρμογή του χρήστη σε μικρό χρονικό διάστημα. Οι προγραμματιστές παροτρύνονται να εισάγουν οδηγίες και επεξήγηση των λειτουργιών, ώστε να διευκολύνονται οι χρήστες και να αποφεύγονται τυχόν λάθη.

 5.6.Τέλος, πρέπει να διευκρινιστεί η απόδοση της εφαρμογής. Θα ήταν θεμιτό ο χρόνος απόκρισης του συστήματος και φόρτωσης των σελίδων να είναι μικρός, και γενικότερα, η ταχύτητα εκτέλεσης ικανοποιητικά μεγάλη.

 5.7.Σε αυτό το σημείο, κρίνεται επιτακτική η ανάγκη να τονίσω πως τα παραπάνω χαρακτηριστικά θα πρέπει να ορίζονται σαφώς και πολύ συγκεκριμένα με αριθμούς ή ποσοστά. Ωστόσο, δεν υπάρχουν διαθέσιμες τέτοιες πληροφορίες στο πρότζεκτ και για αυτό η περιγραφή των παραπάνω είναι πολύ γενική και ημιτελής.